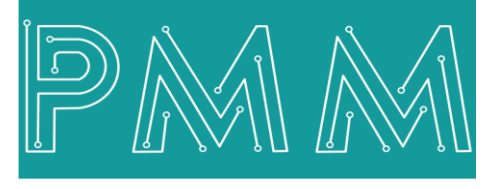

Power Meter Monitor

**Business and Mission-**

**Critical Solutions Provider**

 $\bullet$ 

**X86 BASED EMBEDDED** INDUSTRIAL COMPUTER INDUSTRIAL COMPUTER INDUSTRIAL COMPUTER INDUSTRIAL COMPUTER IN A 1990 FOR DEVELOPMENT OF THE COMPUTER OF THE COMPUTER OF THE COMPUTER OF THE COMPUTER OF THE COMPUTER OF THE COMPUTER **Port Forwarder**

# **U**ser**M**anual

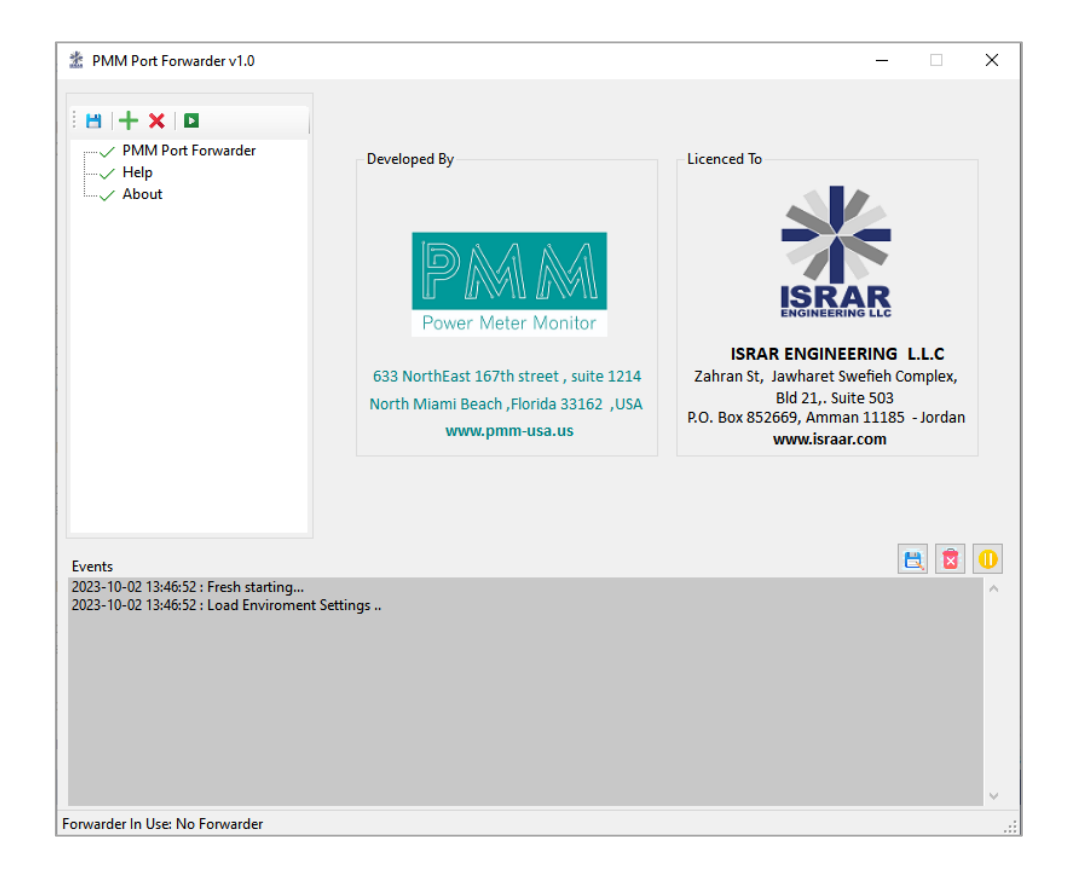

**Model:** PMM2009 **Document:** User Manual **Document version:** 1.0 **Date:** October 2023

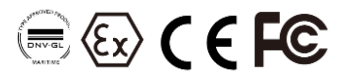

## $\alpha$

#### **Contents**

 $\overline{6}$ 

### **PAGE**

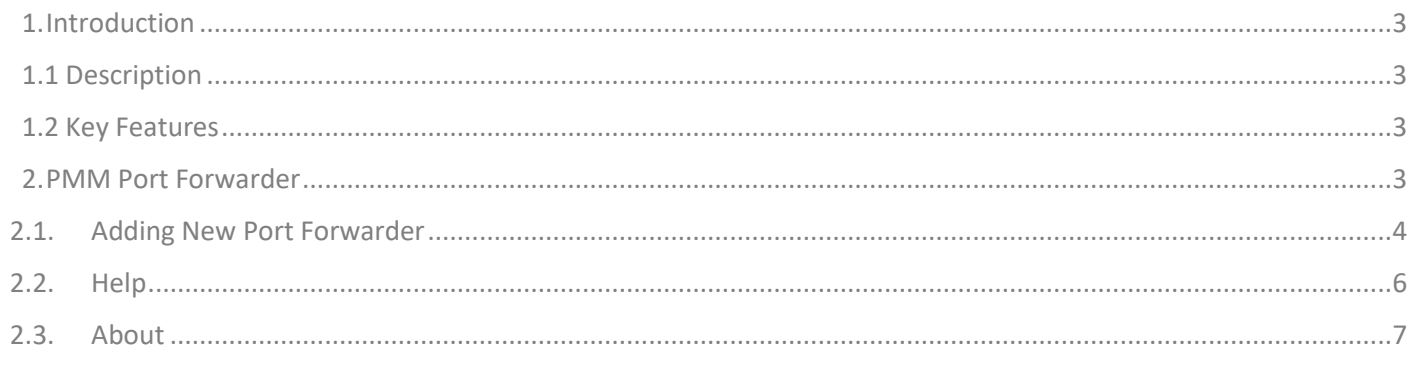

#### **1. Introduction**

This Document is a fully descriptive operational manual for PMM's port forwarder. Providing the operator with the needed information in terms of instructions and screen layout of the monitors, allowing for

#### **1.1 Description**

PMM's Port Forwarder is designed for data forwarding application between ports and allows the user to manage the settings of the source and destination ports.

#### <span id="page-2-0"></span>**1.2 Key Features**

- Configurable Port Settings
- Cross-Platform Compatibility
- Scalability
- User-Friendly Interface

#### <span id="page-2-1"></span>**2. PMM Port Forwarder**

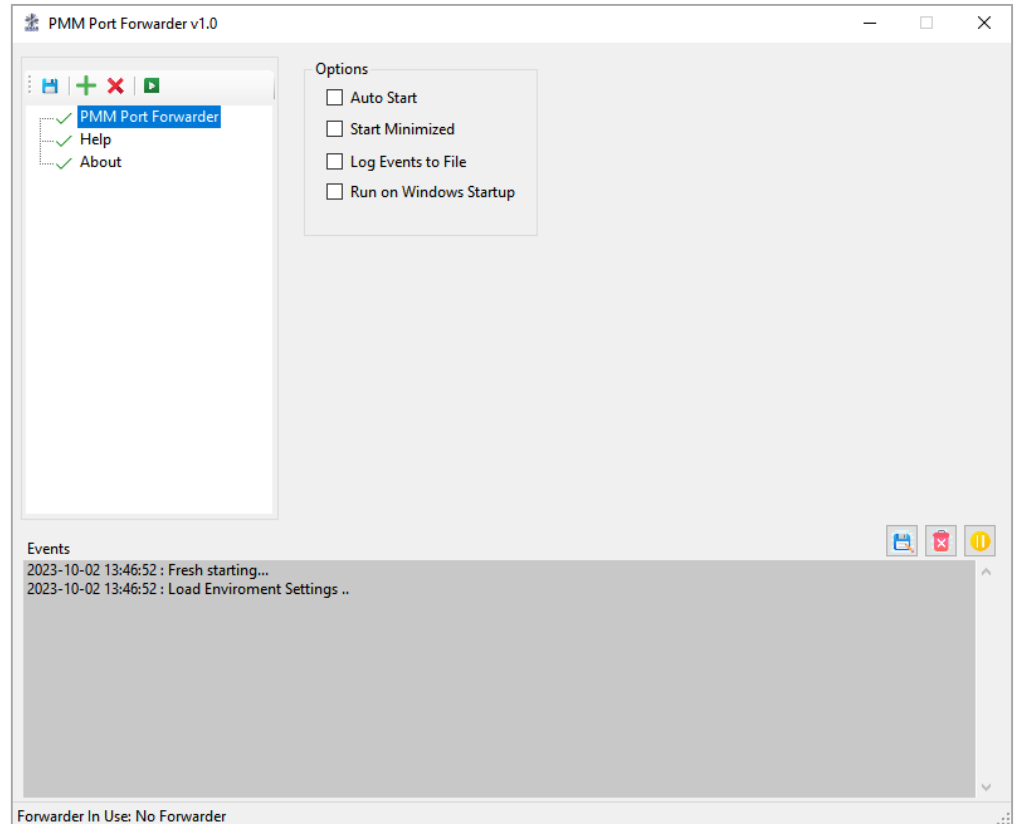

For starting PMM port forwarder there are four options:

- 1. Auto Start: the program is running automatically when its opened, and appears on the taskbar.
- 2. Start Minimized: the program is running but in a hidden mode, not appearing in the task bar. The user can find it in the "Hidden icons" in the taskbar.
- 3. Log Events to file: all the events are logged automatically into a file.

**Note: the program saves the user's starting option and starts by it the next time the user starts the program.**

#### **2.1. Adding New Port Forwarder**

- <span id="page-3-0"></span>• Click on the add (+) to add a new port forwarder.
- The source port is always serial port; the destination port can be serial or Ethernet based on the client's application.
- In case the destination port is serial the serial settings need to be configured for both source and destination port as shown in the figure below.
- Choose the COM number the one which the serial port is connected on.
- For the source port; choose the following parameters from the drop lists: baud rate, data bit, stop bit, parity and the flow control.

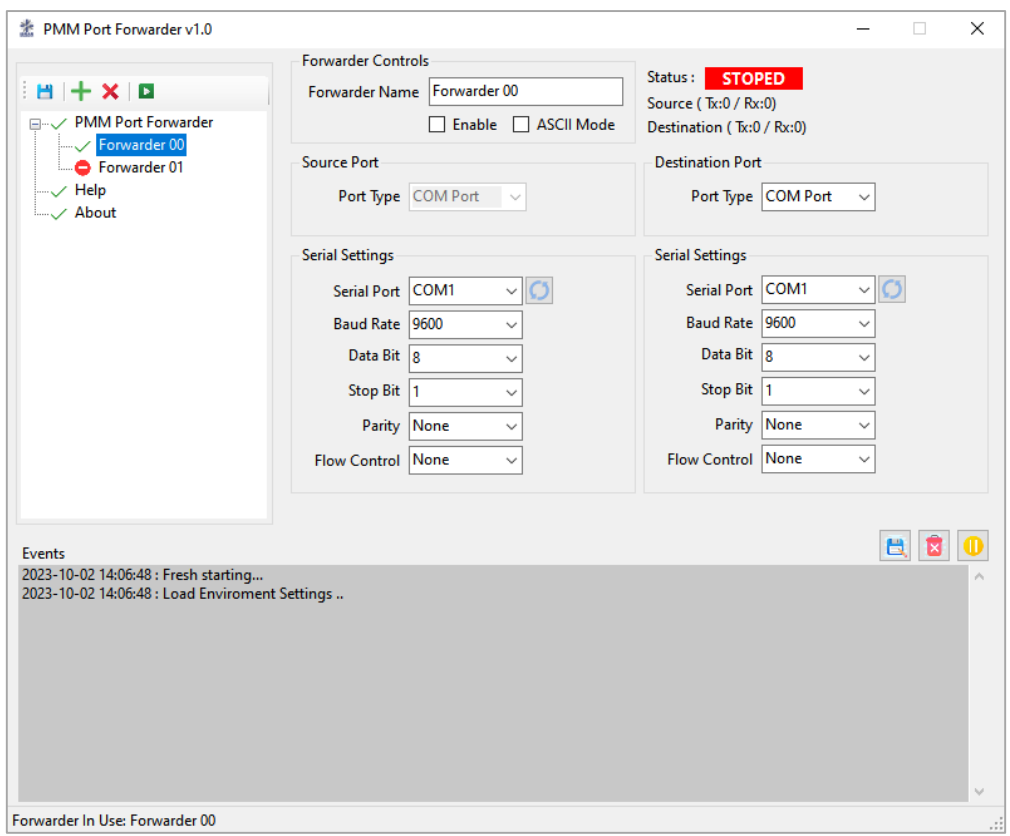

- The status will be **STOPED** until the user check the enable box and click on "start" in order to start the forwarding.
- Check the "ASCII Mode" if required.
- When the user check "Enable" and click on start the status will be changed to **STARTED** and the number of transmitted and received requests between the source and destination ports will be changes based on the forwarding process as shown in the figure below.

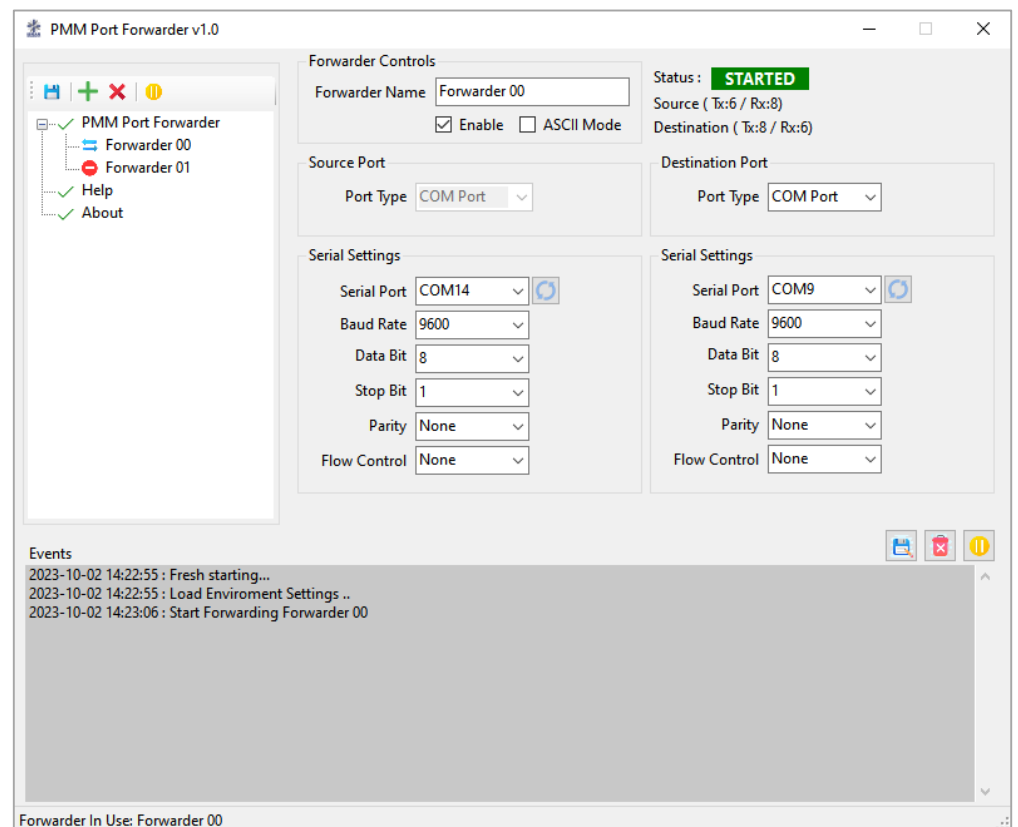

- Click on "Delete" to delete the port forwarder.
- Click on "Save" to save the port forwarder settings; the settings will be saved in the application and automatically be applied when reusing the application.

**Note: each forwarder must have a unique port; a port can't be included in more than one forwarder.**

**Icons Description:** 

 $\alpha$  d

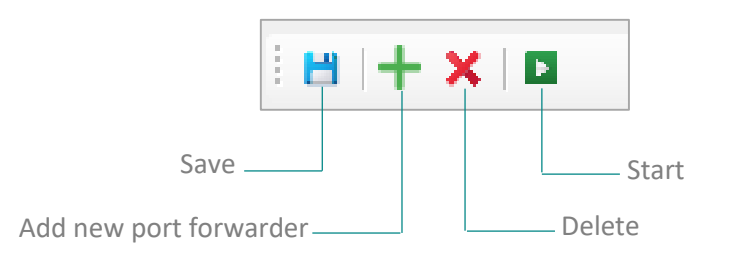

**Events' Icons Description:** 

 $\overline{\mathbf{a}}$ 

 $\sigma$ 

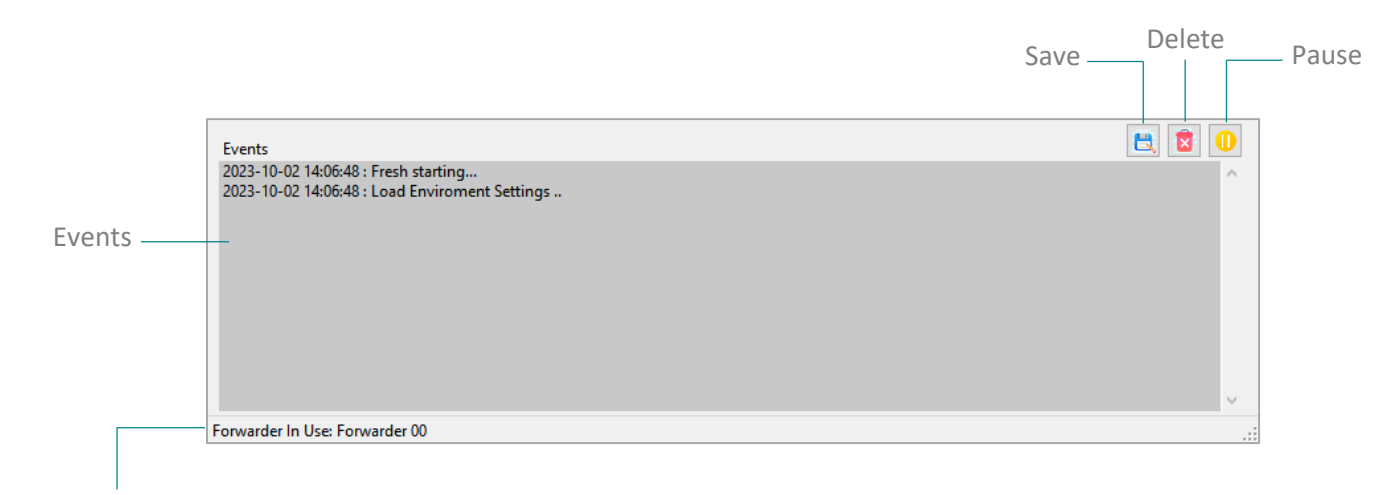

Forwarder in use

#### <span id="page-5-0"></span>**2.2. Help**

Help page provides the user with a quick help on the way of using the port forwarder application, installation instructions, adding and deleting port forwarder.

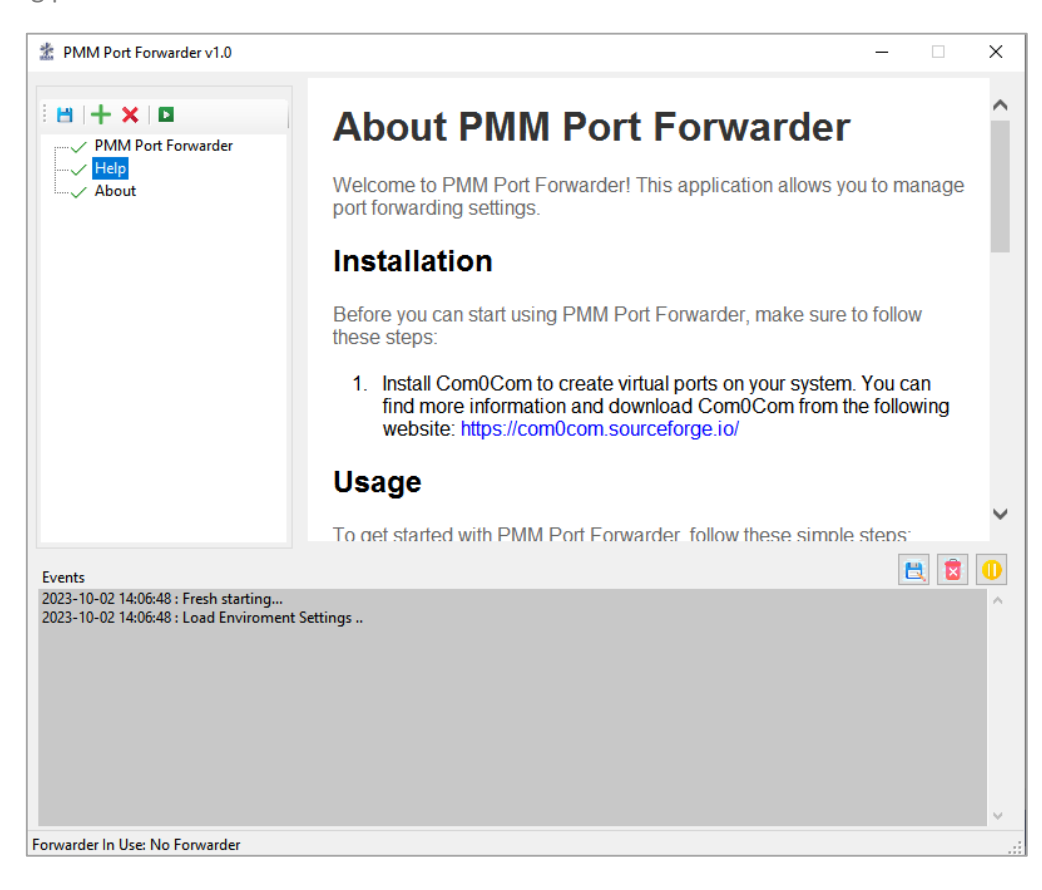

www.**Pmm-usa.us**

#### <span id="page-6-0"></span>**2.3. About**

 $\alpha$ 

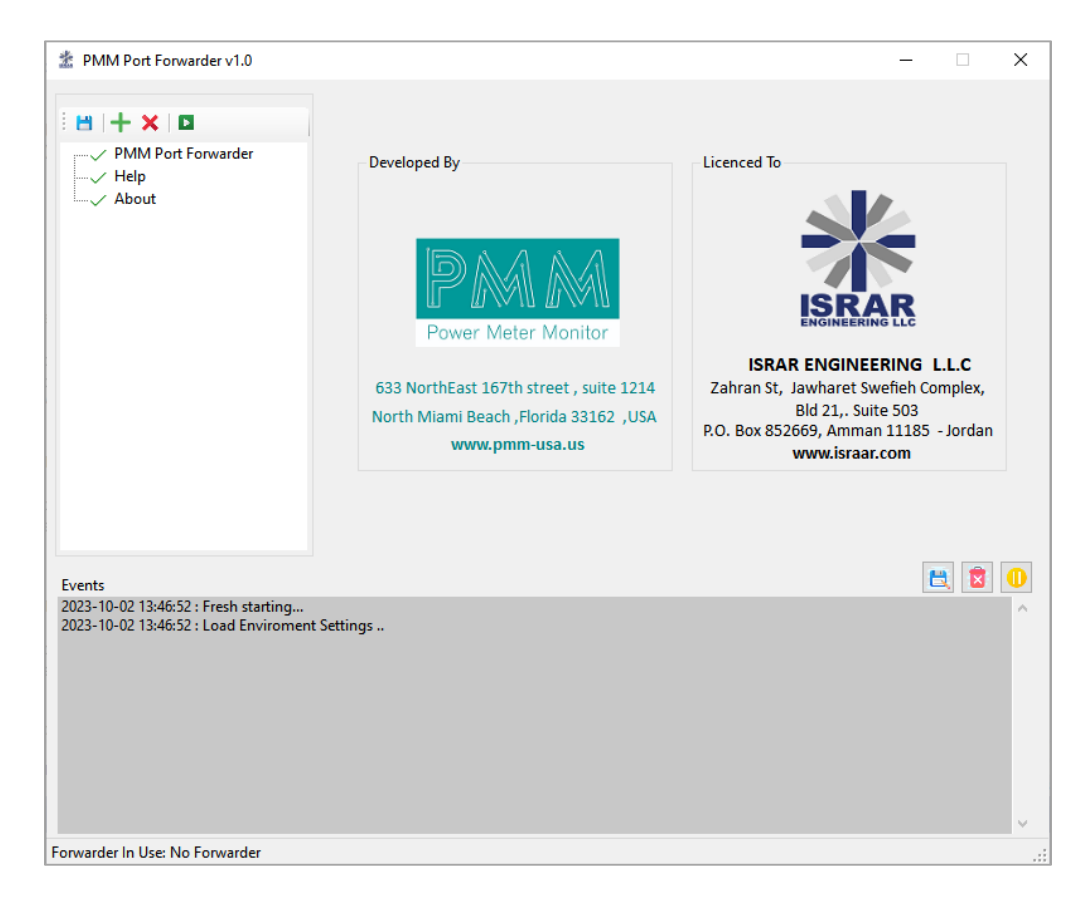